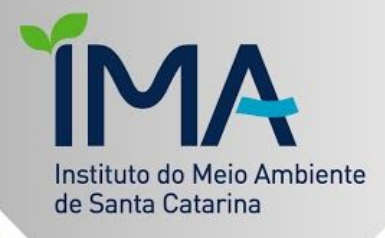

# Dezembro 2020

**MANUAL DE OBTENÇÃO DA DECLARAÇÃO DE<br>ATIVIDADE NÃO CONSTANTE - DANC** 

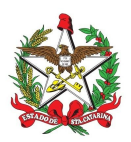

# **MANUAL DE OBTENÇÃO DA DECLARAÇÃO DE ATIVIDADE NÃO CONSTANTE - DANC**

#### **O que é uma Declaração de Atividade Não Constante**

De acordo com a Resolução [CONSEMA](https://www.sde.sc.gov.br/index.php/biblioteca/consema/legislacao/resolucoes/654--56/file) 98/2017, art. 15º, para atividade não indicadas no Anexo VI desta resolução e que se requeira uma manifestação de que não estão sujeitas a licenciamento, o órgão ambiental licenciador poderá emitir documento intitulado "Declaração de Atividade Não Constante". Conforme disposto na Resolução, a validade da Declaração é de 1 (um) ano (art. 17, VI).

A lista das atividades notoriamente dispensadas de licenciamento está disponibilizada [aqui.](https://www.ima.sc.gov.br/index.php/licenciamento/informacoes-e-procedimentos/atividades-nao-licenciaveis)

Nos municípios [habilitados](https://www.sde.sc.gov.br/index.php/biblioteca/consema/municipios-habilitados/1003--206/file) ao licenciamento municipal, a DANC deve ser solicitada no órgão municipal.

Para facilitar a solicitação desta modalidade no Instituto do Meio Ambiente de Santa Catarina, acompanhe abaixo o passo a passo para a obtenção da declaração de atividade não constante.

#### **Introdução ao uso do Sinfatweb**

Esta é a plataforma de gestão do Licenciamento Ambiental do IMA, um sistema exclusivo e altamente customizado para atender a legislação ambiental.

O primeiro passo é o cadastro do empreendimento/empreendedor no SinFATWeb [<http://sinfatweb.ima.sc.gov.br/>](http://sinfatweb.ima.sc.gov.br/):

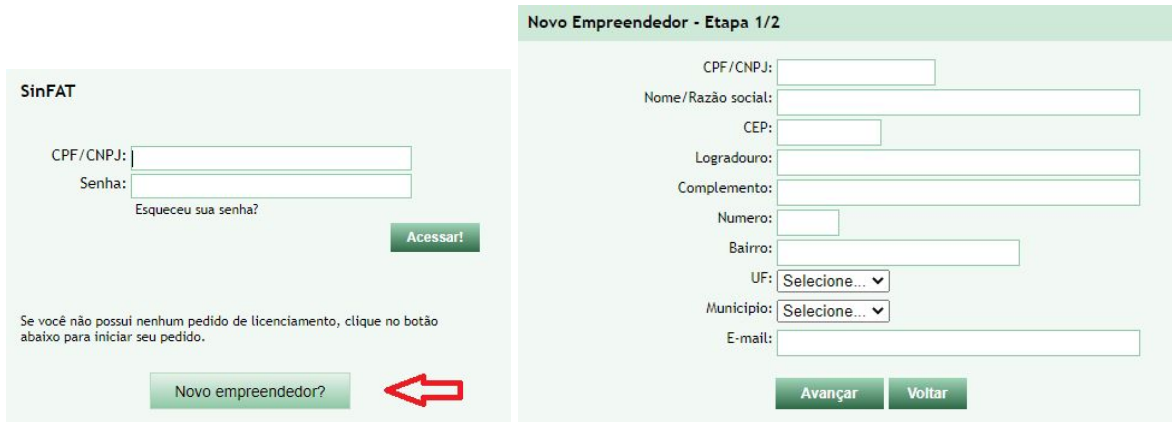

O cadastro: o login deve ser feito com CNPJ (da Empresa/MEI) ou CPF (sendo pessoa física) que denominamos de Empreendedor (empresa/proprietário/responsável pelo empreendimento). Deverá ser informado no mínimo dois e-mails para receber as notificações; preferencialmente um do empreendedor e outro do responsável técnico.

\*Nos casos em que o CPF/CNPJ já possua cadastro, mas não possua email cadastrado, ou o tenha perdido, deve ser solicitado à [regional](https://ima.sc.gov.br/index.php/o-instituto/organizacao/codams) mais próxima por meio de requerimento assinado pelo empreendedor, podendo ser em meio [digital.](https://www.sc.gov.br/servicos/detalhe/protocolo-digital)

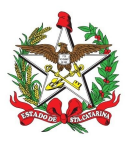

## **Solicitando uma DANC**

Posteriormente ao acesso ao sistema, deverá ir em "Novo Requerimento!":

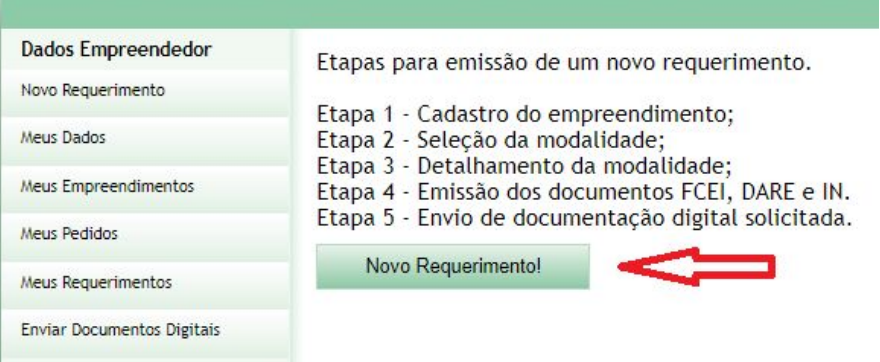

Após, deve ser cadastrado "Novo empreendimento", ainda que o empreendedor possua outros empreendimentos.

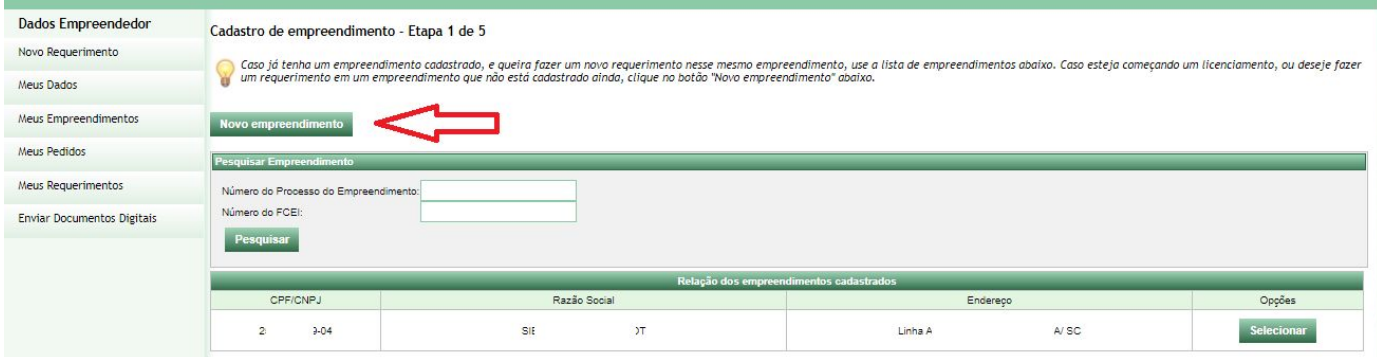

No cadastro do empreendimento, deve ser informado o local do efetivo desenvolvimento da atividade para a qual está sendo solicitada a DANC.

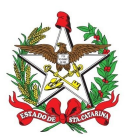

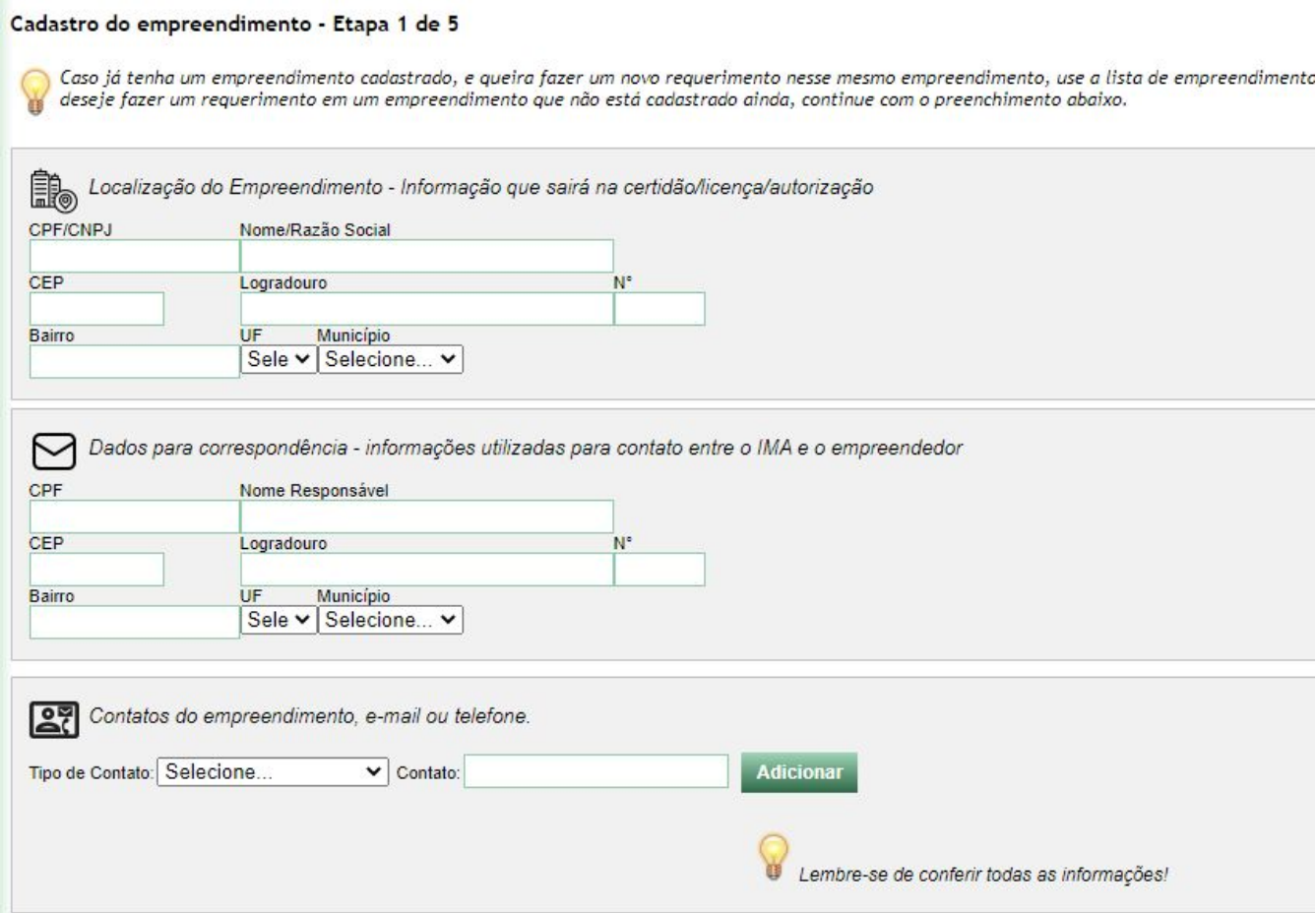

*\*Em Localização do empreendimento, o Nome geralmente é o nome do estabelecimento ou da atividade (ex.: "Mercado X", "LAVACAR", "Edificação de uma casa".).*

*\*\* Fique atento à digitação do CEP; ele auto completará o município. Sempre revise as informações antes do envio.*

#### **Coordenadas UTM:**

As coordenadas são para a localização exata do empreendimento, independente da alteração do nome da via.

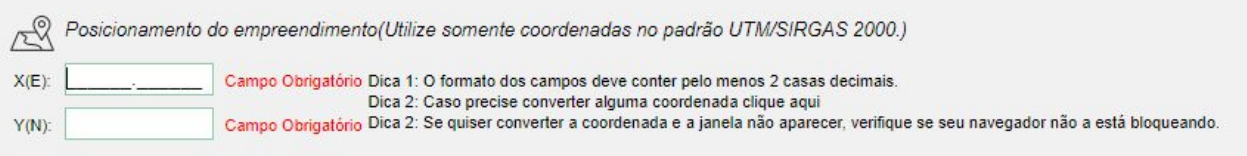

Recomendamos o apoio de um profissional habilitado na área para informação da Coordenada. Estamos desenvolvendo uma ferramenta que pode ajudar na localização, [clique](https://tarefas.ima.sc.gov.br/UTM/) aqui.

Realizado o cadastro do empreendimento, selecionamos a seguinte opção de "Atividade não licenciável":

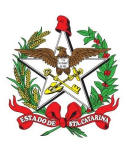

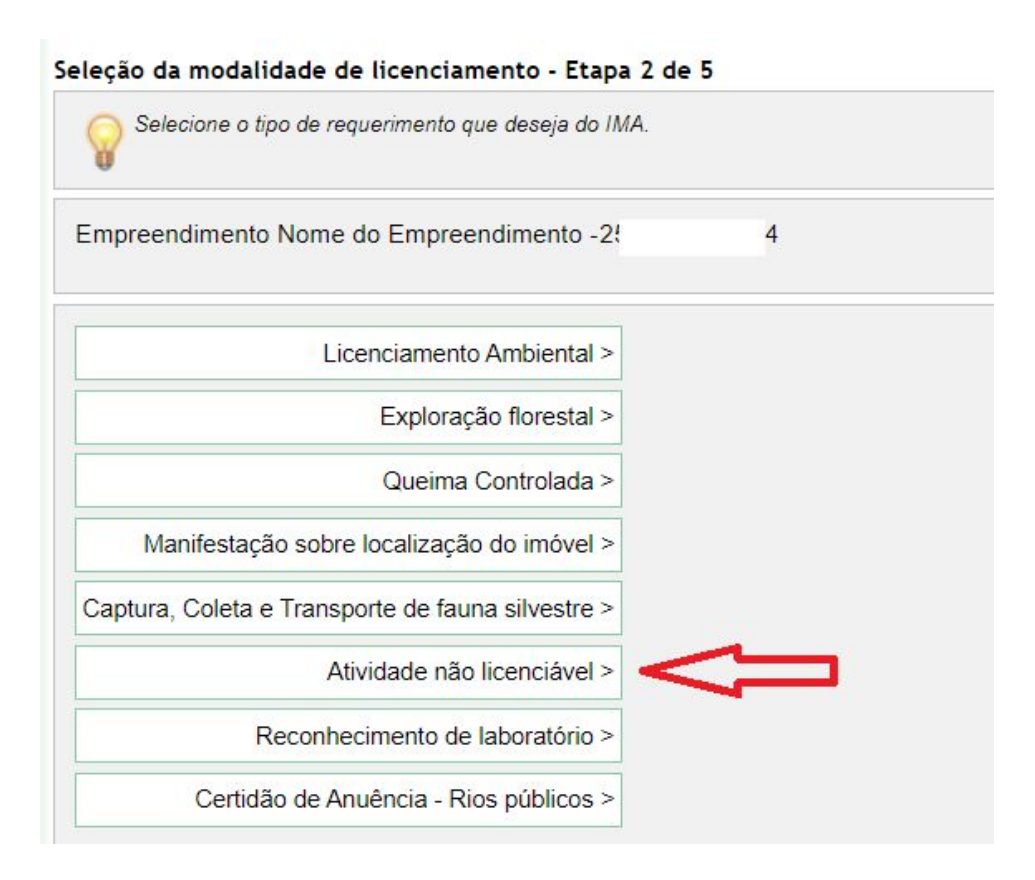

Neste momento haverá **duas opções**:

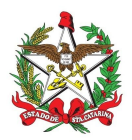

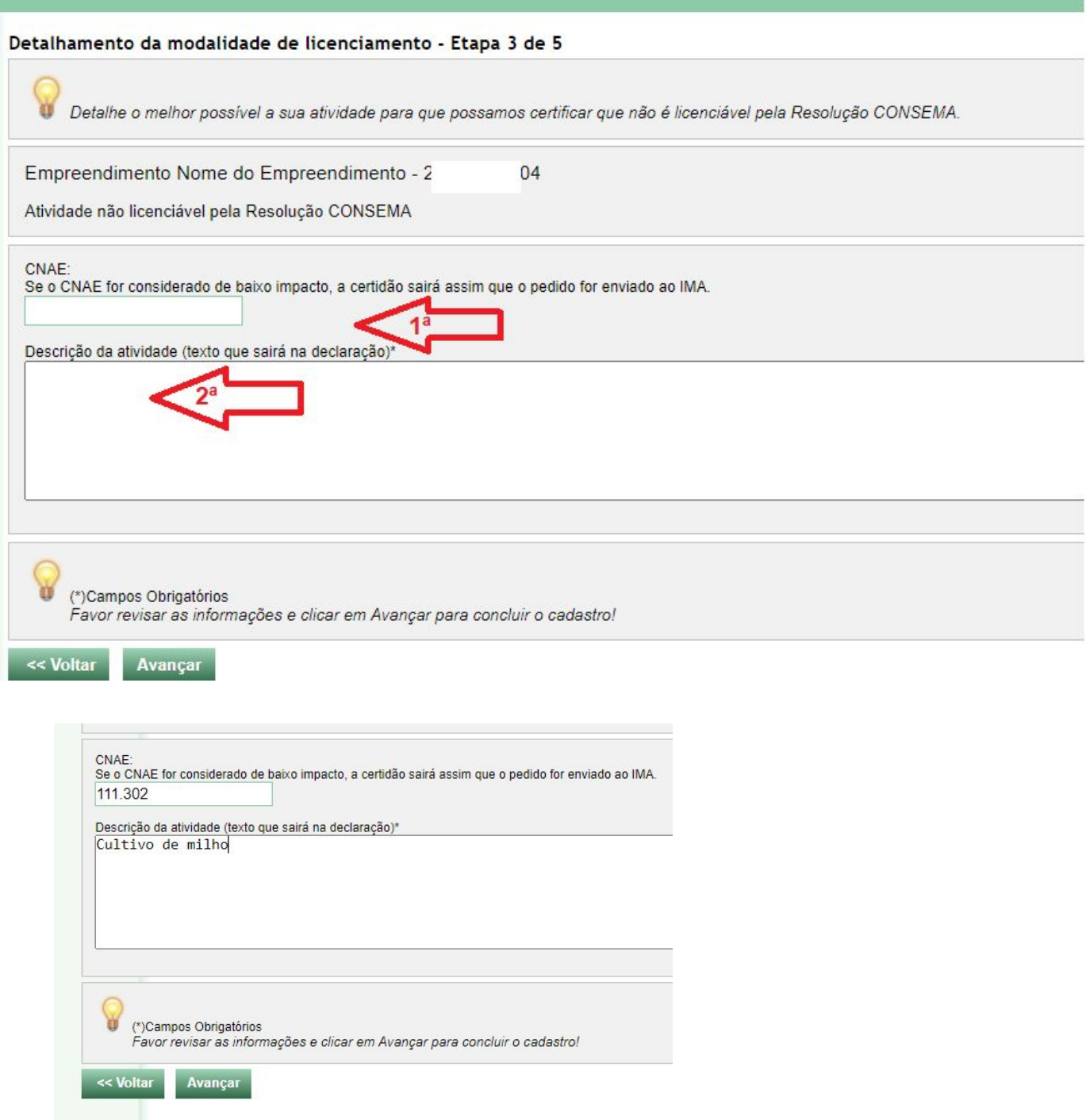

**Opção 1:** Informar um CNAE de notória dispensa de licenciamento (ver [listagem](https://www.ima.sc.gov.br/index.php/licenciamento/informacoes-e-procedimentos/atividades-nao-licenciaveis) aqui) (ex: 111302 - Cultivo de milho). Após o pagamento da DARE (boleto) **e envio ao IMA**, sua Declaração já estará pronta para baixar.

**Opção 2:** Informar uma descrição sucinta da atividade. Após o pagamento da DARE (boleto) e envio ao IMA do requerimento de atividade não constante, no qual repete o texto informado no campo "Descrição da atividade", o processo irá para análise da equipe do IMA da sua região. A aprovação ou solicitação de informações complementares deve estar disponível em alguns dias neste mesmo sistema.

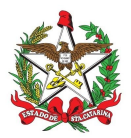

Nesta opção, utilize termos claros e objetivos, como por exemplo: "Serviço de lavação automotiva - LAVACAR X"; "Oficina mecânica X, sem pintura"; "Mercado X"; "Bazar X"; ou "Salão de Beleza X". Evitando termos como "financiamento bancário de capital de giro do Mercado". Ainda, este documento não substitui outros alvarás, autorizações de outros órgãos; bem como não autoriza intervenções em áreas protegidas que deve ser feito em procedimento específico, apenas declara que a atividade citada no documento não é passível de licenciamento ambiental.

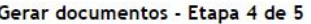

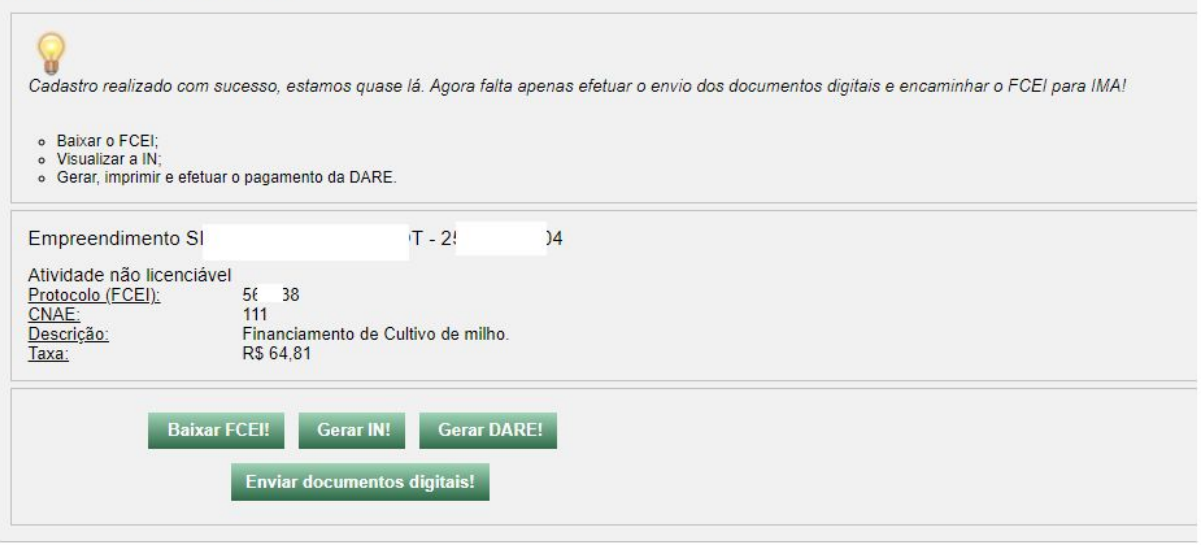

Nesta tela será possível baixar a DARE (boleto) para pagamento, o envio para análise do IMA somente será possível após o pagamento do valor, o sistema identifica o pagamento automaticamente.

#### **Envio da documentação**

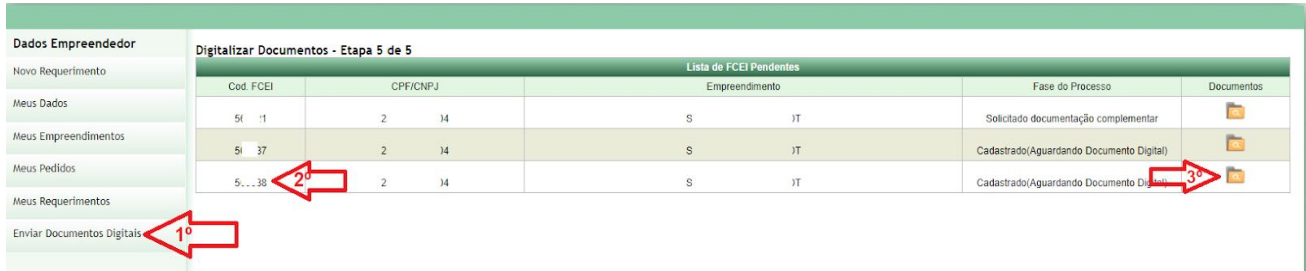

No menu da esquerda, em "Enviar Documentos Digitais", terá acesso às listas dos FCEI para envio da documentação correspondente. Confira o FCEI com a taxa paga, e anexe os documentos em "3º".

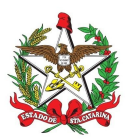

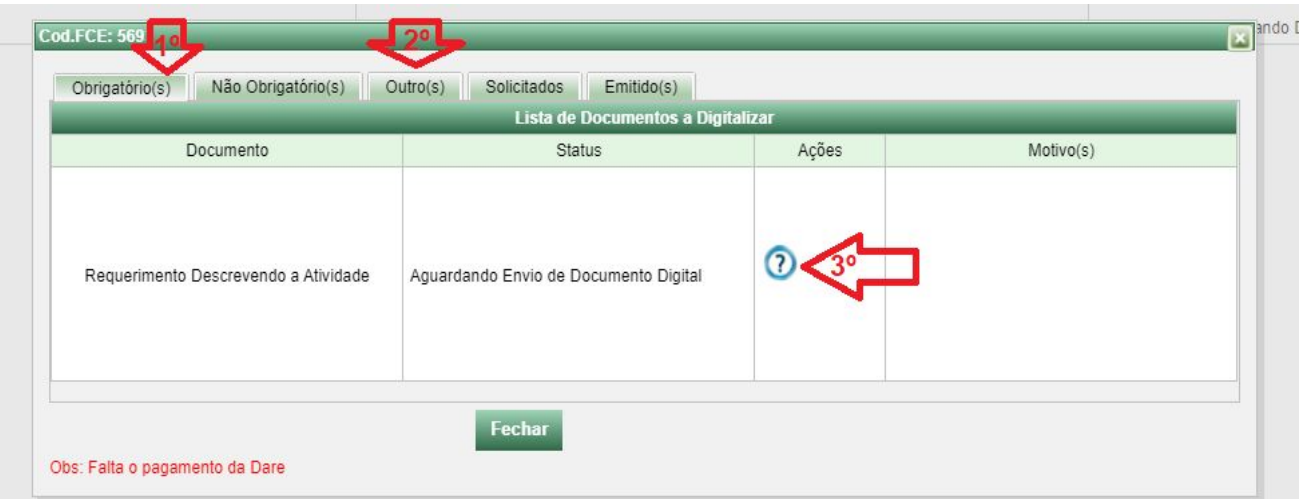

Nesta tela, clicando em "Obrigatório(s)" terás a ação de anexar (3º) os documentos exigidos. Também é possível adicionar "Outro(s)" documentos (2º) para eventuais esclarecimentos. O interessado pode adicionar todos os documentos que entender necessário para comprovação de atividade não constante (por exemplo, cartão CNPJ, contrato social, fluxograma da atividade, memorial descritivo, entre outros)

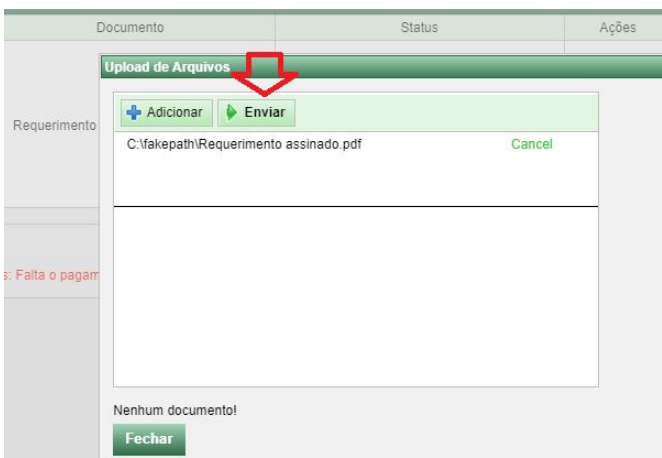

Selecione o arquivo e clique em "enviar".

Após o pagamento, é habilitado o botão de "Enviar para o IMA", e a declaração é encaminhada para análise pelo IMA.

-> Caso tenha informado um CNAE de baixo impacto (opção 1), vá para etapa de "Baixando a declaração"

#### **Documento rejeitado**

A análise do IMA pode solicitar eventuais esclarecimentos para confirmar se a atividade realmente não é passível de licenciamento. Ao entrar no sistema, aparecerá a seguinte mensagem:

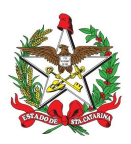

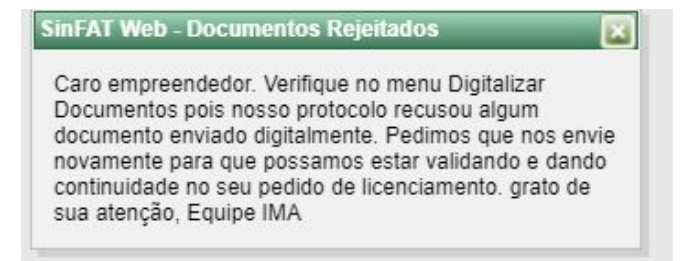

Para tal, basta ir no menu da esquerda, em "Enviar Documentos Digitais", terá acesso a listas da documentação solicitada.

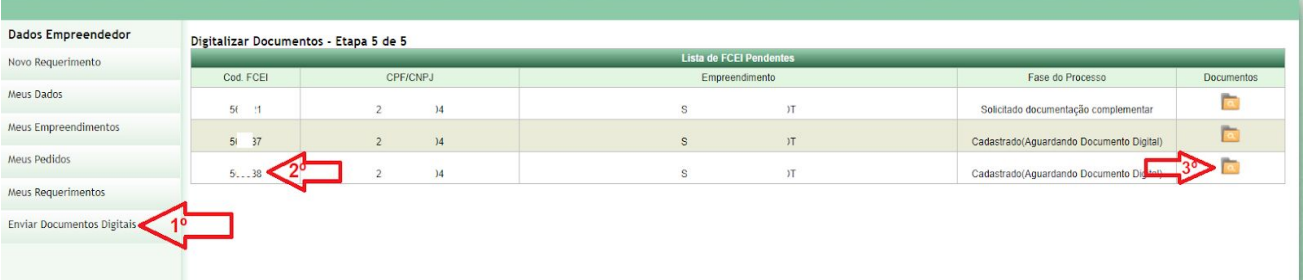

Ao clicar na pasta amarela, será exibido o "Motivo" da solicitação para atendimento.

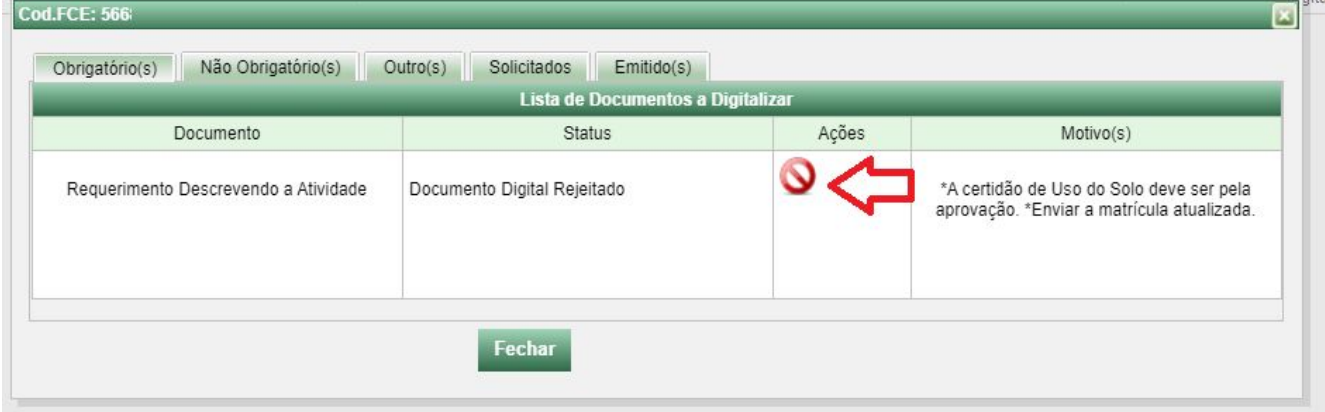

Ao clicar em ações, será aberta a opção de envio de documentos:

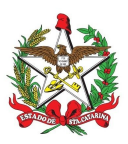

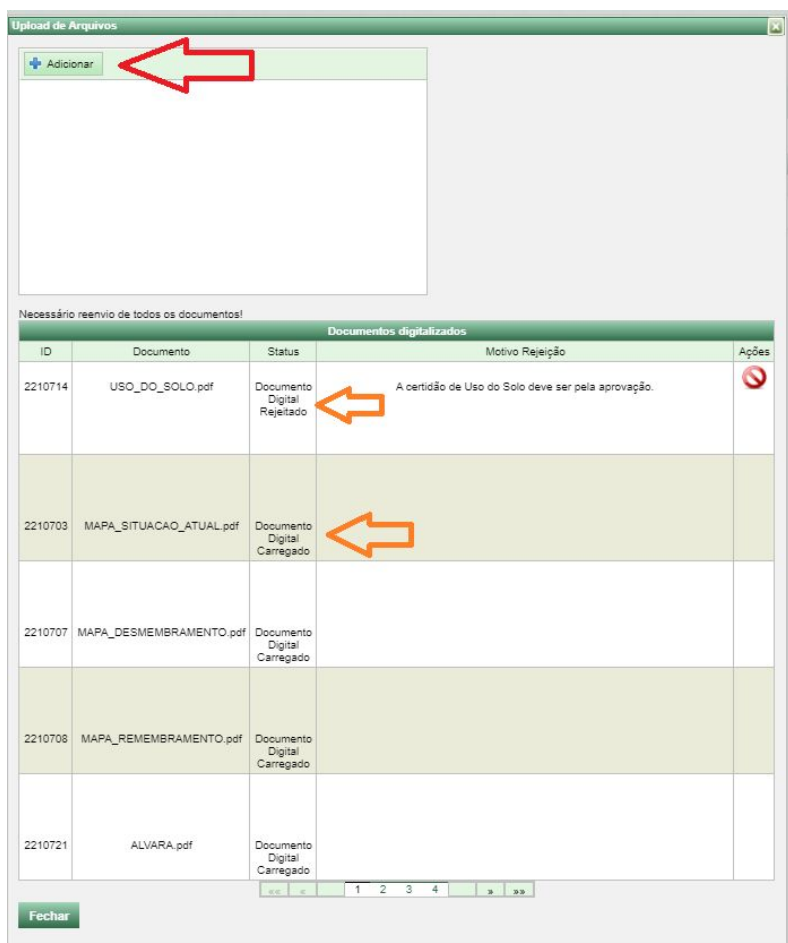

Na seta vermelha será possível adicionar os documentos solicitados.

\*Observe-se nas setas de cor laranja que todos os documentos anexados no item "Requerimento Descrevendo a Atividade" retornaram, sendo necessário anexar todos novamente. Para evitar tal contratempo, utilize as abas de "Não obrigatórios" e "Outros(s)" para anexação de outros documentos. Ainda, quando o documento possui mais de uma página, enviar em apenas um arquivo de forma a agrupar todas as páginas sequencialmente.

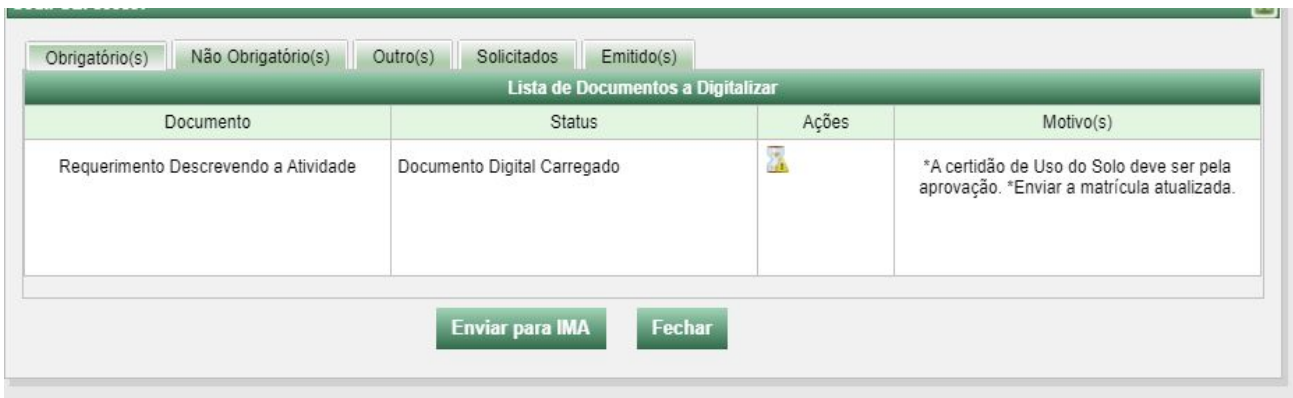

Anexados os arquivos nos itens solicitados, o arquivo e clique em "Enviar para o IMA".

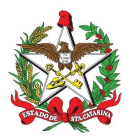

### **Baixando a declaração**

No menu lateral, vá em "Meus Pedidos", após em "Certidões" e clique em para visualizar os documentos (também é possível informar o número do FCEI diretamente) :

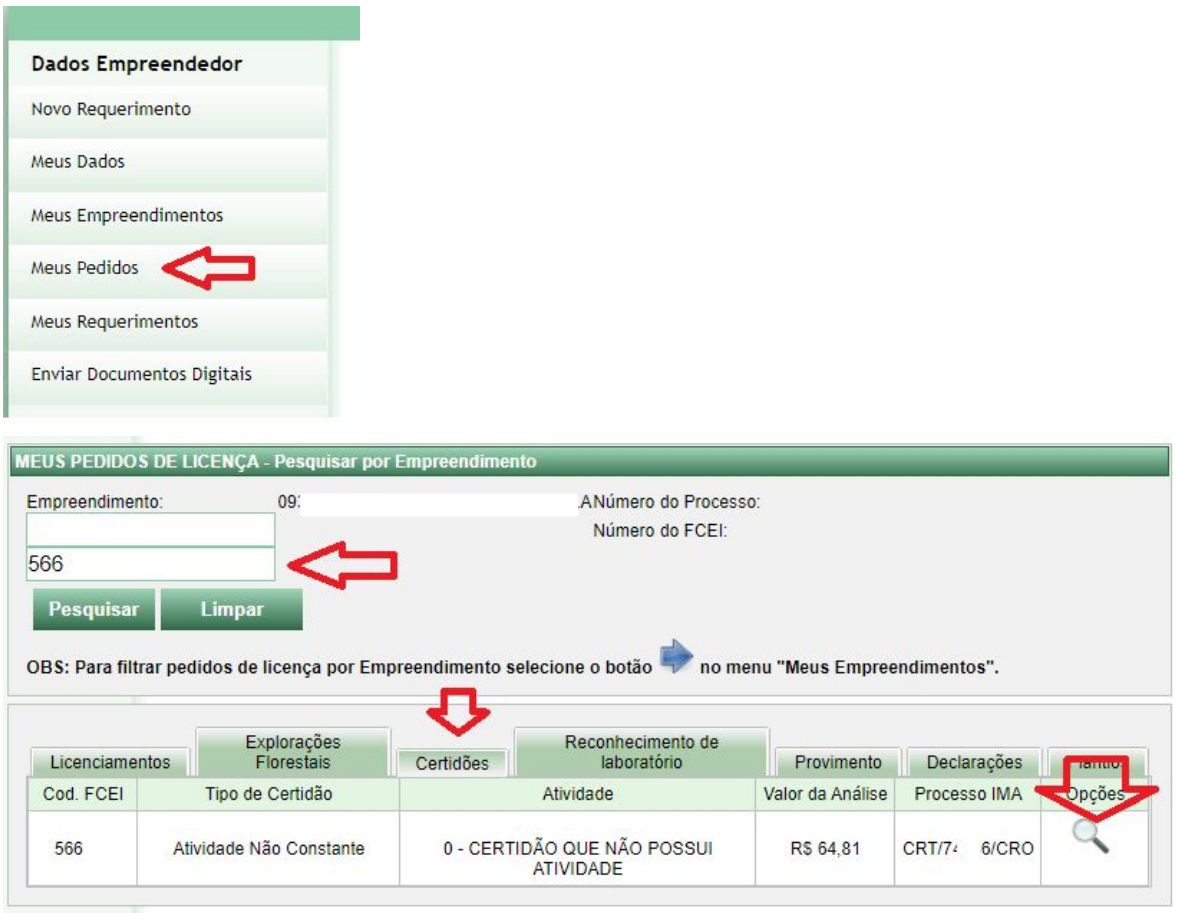

Após clicar na lupa, vá em "Documentos", "Emitidos" e realize o download do documento assinado no caso de ter escolhido a Opção sem CNAE de baixo impacto.

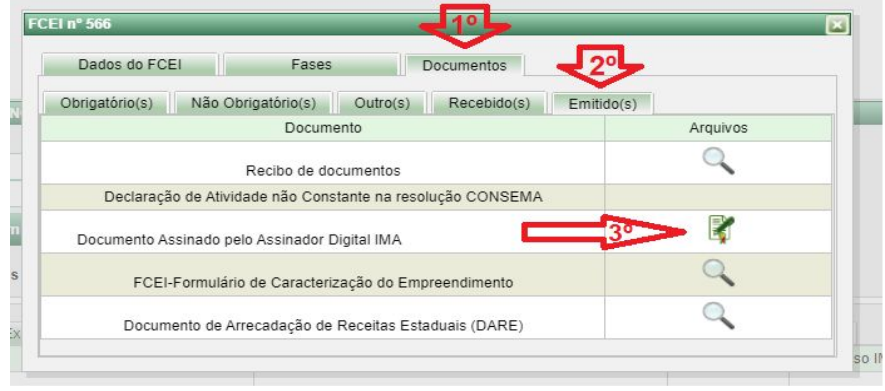

Tendo escolhido a opção com CNAE de baixo impacto, o caminho é o mesmo:

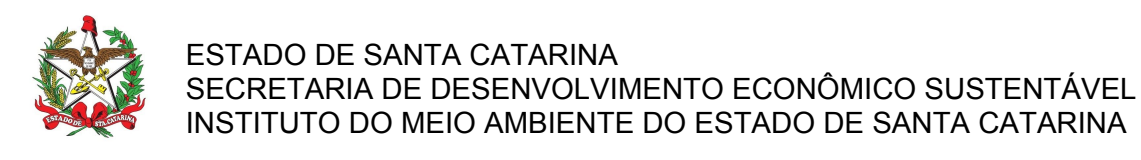

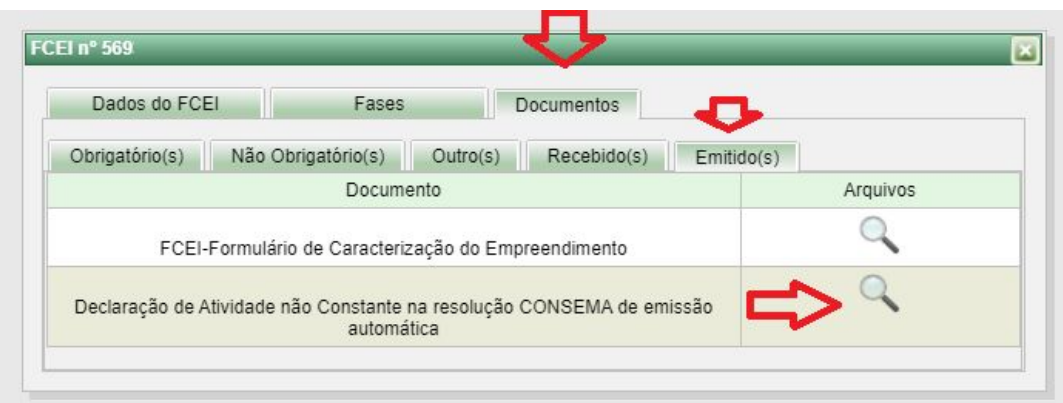

#### **Procedimento concluído com sucesso!**

#### **ATENÇÃO:**

1- Não confundir este documento com a Certidão de Conformidade Ambiental; a qual necessita do acompanhamento de um profissional habilitado. A Conformidade é emitida nos casos em que a Atividade consta na Resolução [Consema](https://www.sde.sc.gov.br/index.php/biblioteca/consema/legislacao/resolucoes/654--56/file) 98/2017, porém está abaixo do porte de exigência do licenciamento.

2- Fique atento a eventuais solicitações de informações no próprio sistema. O sistema envia emails de avisos do andamento do protocolo e resultados, adicione o endereço sinfat@ima.sc.gov.br aos seus contatos, e monitore a caixa de "spam";

3- Alguns procedimentos, como Desmembramentos de lotes (não confundir com Loteamento licenciável), são exigidos outros documentos, confira na Regional os procedimentos atualizados. Normalmente é exigido na Descrição e no Requerimento o seguinte texto: Desmembramento de Lote Urbano nº..., Quadra nº...Matrícula nº.... com Área Total ...., que será desmembrado em .....lotes. Além do envio da Matrícula atualizada, mapa antes e depois georreferenciado, Declaração de Viabilidade aprovado no município, ART e cópia da LAO do loteamento de origem.

4- Observar os termos utilizados pela Consema 98; especialmente no caso da Bovinocultura (gado), a Resolução não se refere ao sistema de trato; mas sim se há confinamento ou não. Havendo o confinamento, passa a ter código correspondente no Consema e os dejetos acumulados devem ter o tratamento adequado ([ver](https://ima.sc.gov.br/index.php/downloads/licenciamento-ambiental/instrucoes-normativas-1/in69/3143-in-69) IN 69), não havendo o confinamento (ou criação extensiva), a atividade não é passível de licenciamento.

5- A Declaração de atividade não licenciável - DANC refere-se apenas se a atividade é licenciável nos termos das resoluções do Consema, não fazendo juízo de valor sobre o local em si, portanto não exime a viabilidade do uso do solo municipal. Esta declaração não desobriga o empreendedor a obter, quando couber, as certidões, alvarás, de qualquer natureza, exigidos pela legislação Federal, Estadual ou Municipal. Não exime o empreendimento ou atividade em atender às demais disposições da legislação ambiental e florestal vigente.

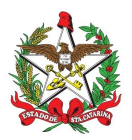

#### **Sugestão / Modelo de Requerimento**

\*A formato do requerimento é livre, e pode ser ajustado de acordo com a necessidade, desde que deixe claro quem solicita e o que solicita:

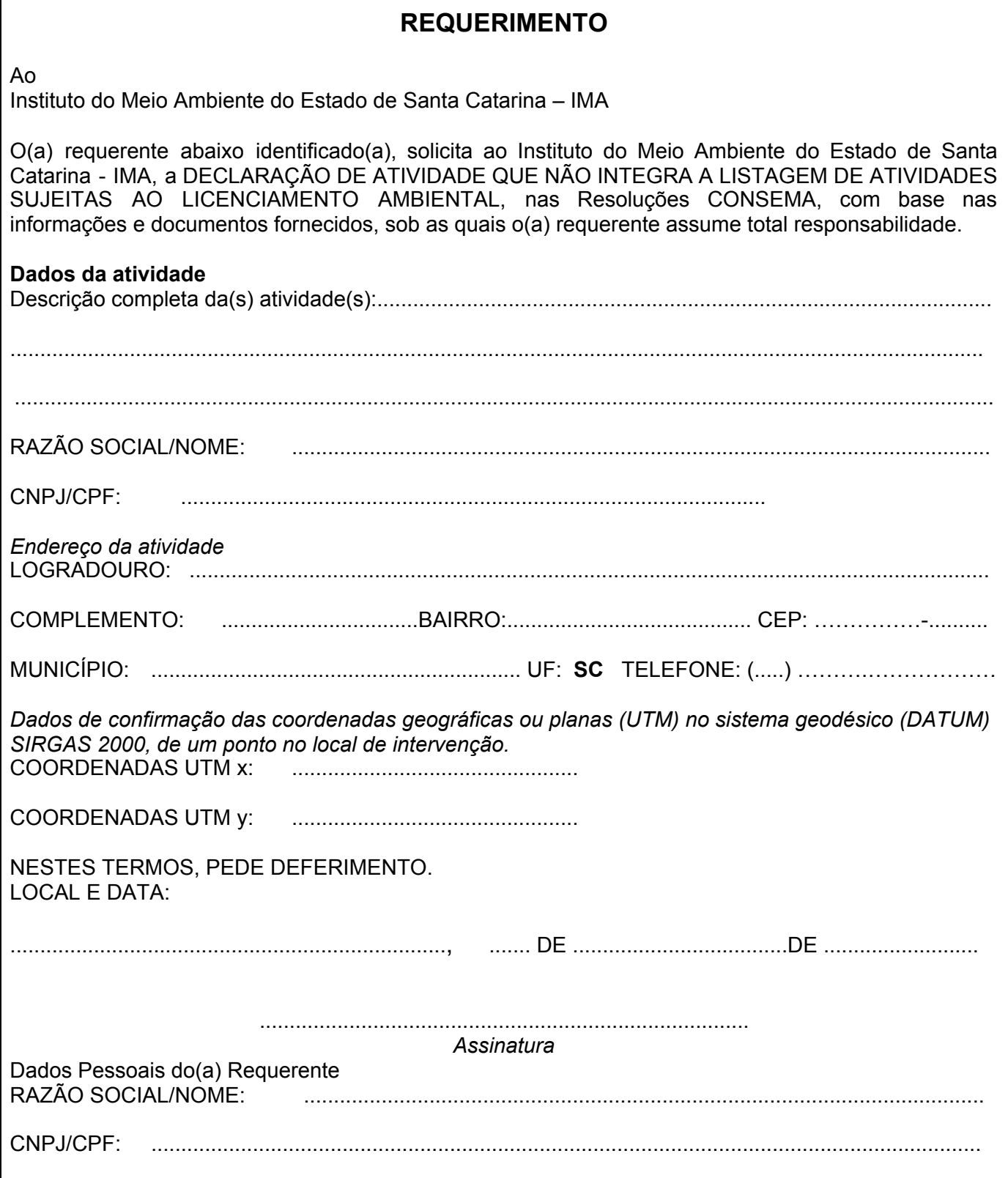